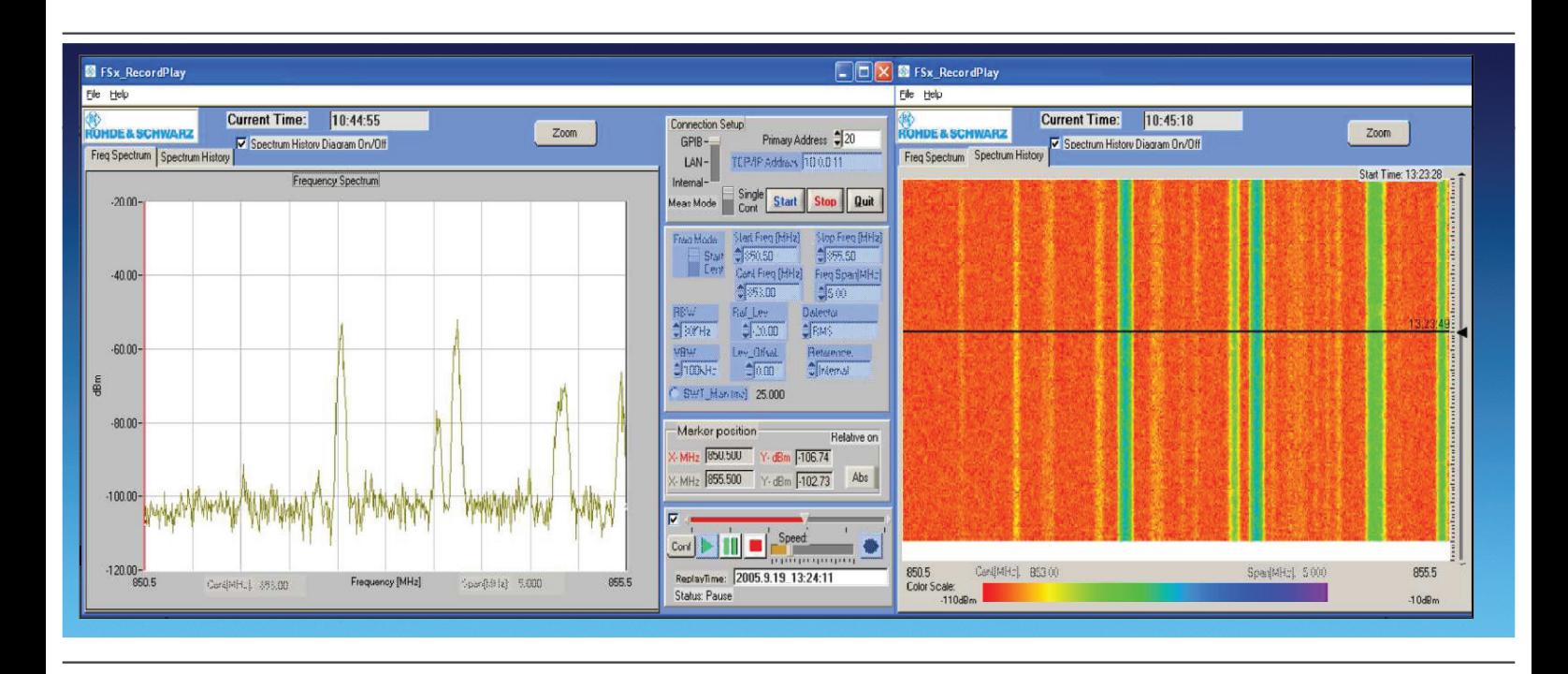

Продукты: FSE, FSP, FSU, FSQ, FSIQ, FSMR, ESCI, FSL, FMU, ESU, ESPI

# Программное обеспечение FSx\_RecordPlay

### Указания по применению RAC-0605-0004

Программное обеспечение FSx\_RecordPlay предназначено для записи диаграмм в частотной и временной области, полученных от анализаторов спектра семейства R&S®FSx и тестовых приемников семейства R&S®ESx по шине IEEE, через локальную сеть/ интернет или через систему дистанционного управления. Поток с записью сигнала может воспроизводиться и анализироваться непосредственно в данном ПО.

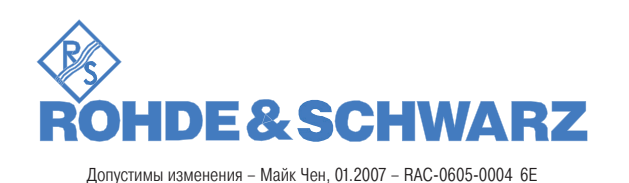

# Содержание

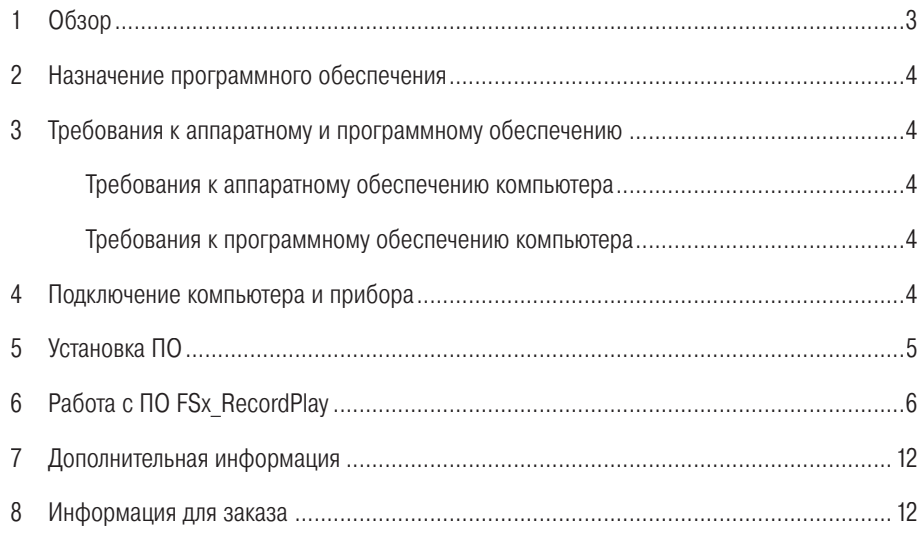

Логотип R&S® и обозначения Rohde & Schwarz и R&S® являются зарегистрированными торговыми марками компании Rohde & Schwarz GmbH & Co. KG и ее филиалов.

# 1 O<sub>630p</sub>

Программное обеспечение FSx RecordPlay очень удобно в тех случаях, когда возникает необходимость диагностики неисправностей радиочастотного оборудования, причем искаженные сигналы, которые надо измерять, появляются лишь кратковременно. Особенно это относится к ВЧ сигналам, которые изменяются со временем, причем, как правило, непредсказуемо.

ПО может обнаруживать известные или неизвестные события, записывать сигналы на жесткий диск ПК и анализировать зависимость амплитудных и частотных параметров от времени.

Функция «История спектра» позволяет обнаруживать нелегальные частотные каналы или сигналы помех в определенных исследуемых зонах в течение указанного времени. Другими словами, она сопоставляет частоту помехи с параметрами соседних передатчиков.

В последней версии ПО FSx RecordPlay 2.7 была расширена функция регистрации сигнала. Теперь она может работать во временной области (с нулевой полосой обзора) и в режиме быстрого преобразования Фурье (FFT) (только для FMU36 и FSQ). Эта функция полезна для захвата импульсных сигналов, сигналов радаров и сигналов радиочастотных идентификаторов (RFID) во временной области. Она включает фильтр электромагнитных помех с полосами пропускания 200 Гц, 9 кГц и 120 кГц по уровню 6 дБ, определяющими разрешающую способность по частоте.

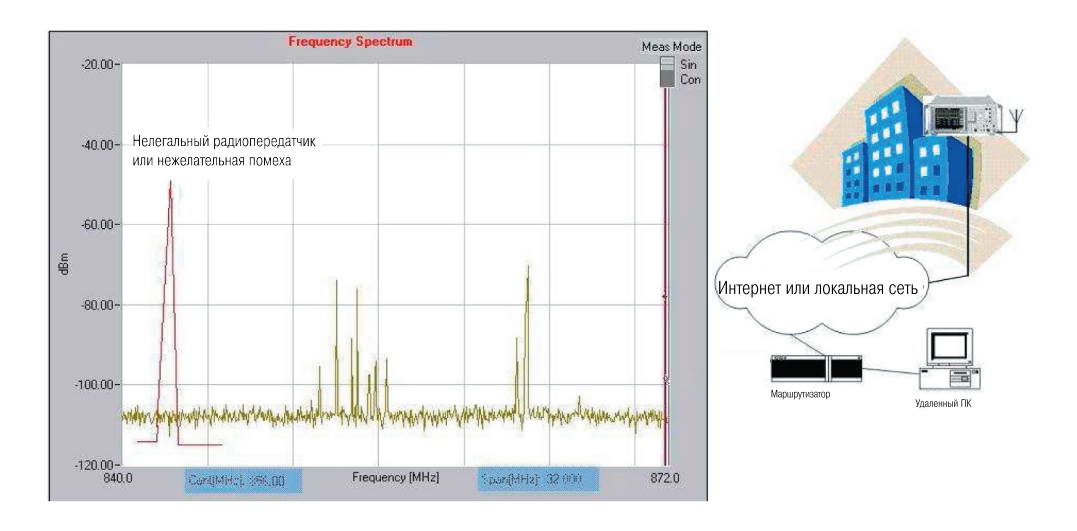

# 2 Назначение программного обеспечения

ПО FSx RecordPlay предназначено для регистрации потока данных в частотной и временной области, полученных от анализаторов спектра семейства R&S®FSх и тестовых приемников семейства R&S®ESх по шине IEEE, через локальную сеть/интернет или через систему дистанционного управления. Записанные сигналы могут воспроизводиться непосредственно программным обеспечением.

ПО выполняет следующие функции:

- Регистрация потока данных, поступающих от анализатора спектра FSx или тестового приемника ESx, в частотной и временной области или в режиме FFT (только для FMU36 и FSQ) и запись их на жесткий диск компьютера или на встроенный накопитель FSx/ESx.
- Воспроизведение записанных сигналов.

Поток данных сохраняется в формате .sdt, причем время записи можно выбирать произвольно.

- Построение истории спектра (водопадная диаграмма).
- Измерение абсолютных и относительных значений в точке расположения маркера.

Примечание. Автоматический детектор (максимальное и минимальное значение) в этой версии не поддерживается.

### 3 Требования к аппаратному и программному обеспечению

#### Требования к аппаратному обеспечению компьютера

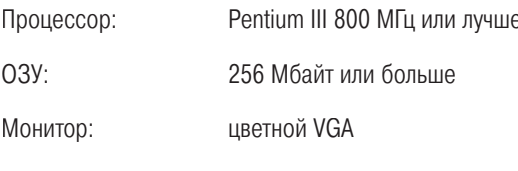

Шина IEEE (опция): интерфейс шины IEC/IEEE

#### Требования к программному обеспечению компьютера

32-разрядная операционная система Windows 2000/XP

Установленный драйвер GPIB (опция)

Динамическая библиотека CVI

Динамическая библиотека VISA версии 2.5 или старше

Установленный драйвер RSIB.DLL (используется только для сетевых подключений и встроенного дистанционного управления)

### 4 Подключение компьютера и прибора

Настройка соединения с прибором выполняется путем установки первичного адреса шины ЕС/ЈЕЕЕ или IP адреса. Убедитесь, что адреса GPIB и IP не совпадают.

Если вы собираетесь использовать дистанционное управление по локальной сети или через интернет, рекомендуем посетить сайт http://www.rohde-schwarz.com/ и скачать оттуда файл RSIB-PassportV1.4.zip. Для работы этого программного обеспечения необходимо установить NI-VISA V2.5 или старше. Заметьте, что NI-VISA лицензируется отдельно.

# 5 Установка ПО

1. Разверните архивный файл FSxRecordPlay.zip, входящий в комплект поставки настоящих Указаний по применению.

#### 2. Установите ПО, для чего запустите файл SETUP.EXE.

Файлы ПО скопируются в папку, которую вы укажете в процессе установки.

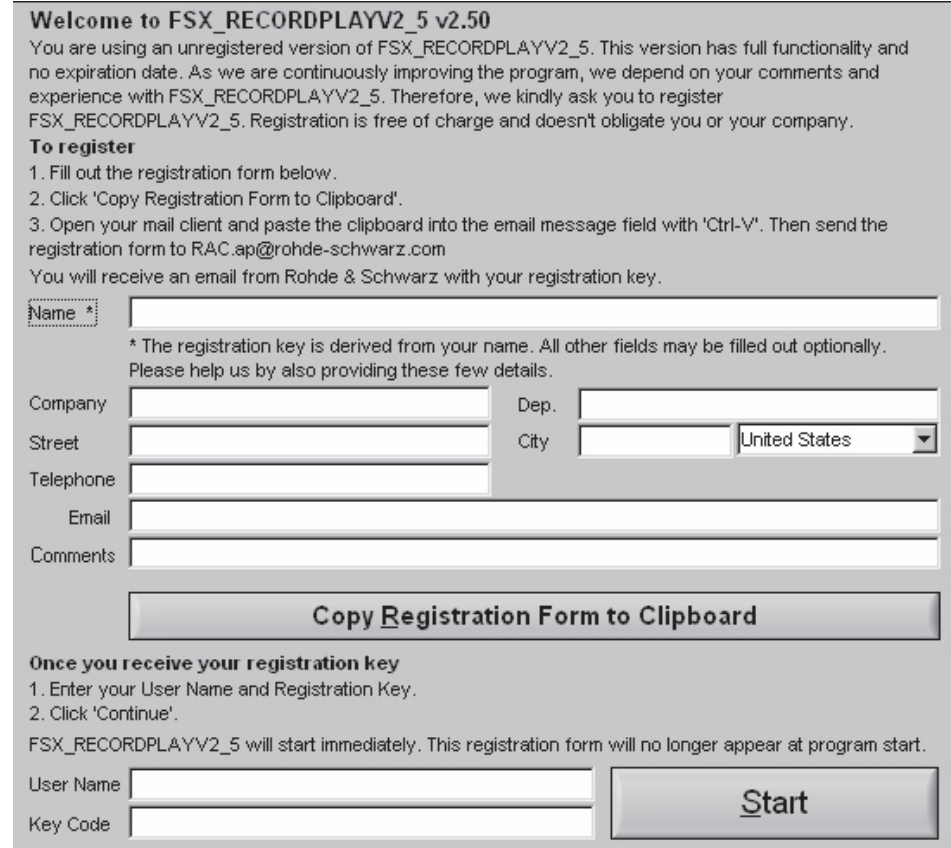

- 3. Заполните регистрационную форму, чтобы получить ключ регистрации.
- 4. Введите полученный ключ в регистрационную форму и щелкните на кнопке "Start".

Откроется основное окно ПО FSxRecordPlay.

5. Регистрация выполняется однократно, и при последующих запусках программы регистрационная форма появляться не будет.

Примечание. Даже если Вы не зарегистрируете FSxRecordPlay, Вы все же можете запустить ее с полной функциональностью, щелкнув на кнопке "Start".

# 6 Работа с ПО FSx\_RecordPlay

#### Приступаем к работе

- **B** FSx Re  $22:49:46$ <u>an Filme</u> Zoom onnectio<br>- GPIB<br>- LAN  $\triangleq 2$  $m = n$ ram OnlOff Spectrum History Diar Free Sp  $t_{\rm mm}$  $\begin{array}{r@{.}l} \text{Freq} & \text{Section} & \text{Higgstonm-H} \\ \hline \text{10 0.00} & 99 & 0.00 \\ \text{10 0.00} & 99 & 0.00 \\ \text{10 0.00} & 99 & 0.00 \\ \text{10 0.00} & 0 & 0.00 \\ \text{10 0.00} & 0 & 0.00 \\ \text{10 0.00} & 0.00 \\ \text{10 0.00} & 0.00 \\ \text{11 0.00} & 0.00 \\ \text{12 0.00} & 0.00 \\ \text{$ Single Start Stop Quit leas Mode Start Freq (MHz) -<br>req M Stop Freq (MH  $\overline{a}$  $\frac{1}{2}$  - Lev (dBm) BBW<br>≜300k Detector<br>AntoPr ∨вw<br>≑Пм⊢ Heter  $\frac{2000}{2000}$ 33.333333  $66.67$  $Y$ - dBm  $\overline{)33.34}$  Abs ANHO RESERET  $\frac{1}{2}$  iii  $\frac{1}{2}$  $\blacksquare$ Frequency (MHz) aan nr
- 1. Запустите файл FSx\_RecordPlay.EXE.

#### 2. Настройте соединения и режимы работы прибора.

Перед подключением прибора настройте ПО так, как это показано на приведенном ниже рисунке. Для выполнения захвата во временной области (с нулевой полосой обзора), установите "Freq Span [MHz]" (полоса обзора в МГц) в 0.0 или установите одинаковое значение начальной и конечной частоты.

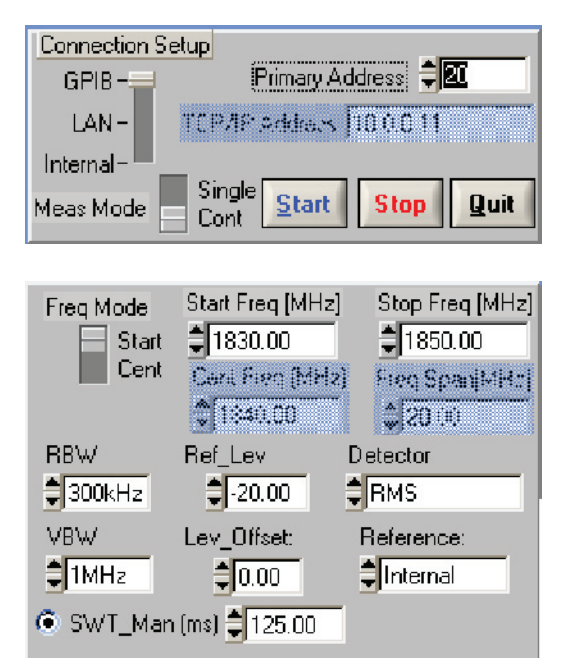

3. Захватите сигнал.

Перед захватом сигнала укажите:

- Имя файла
- Время захвата
- Интервал захвата

Установите переключатель доступа к функциям записи и воспроизведения.

Щелкнув на кнопке "Conf" (настройка), которая обведена на рисунке синим цветом, откройте окно настройки записи и воспроизведения.

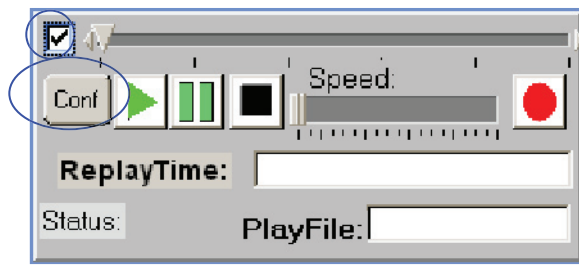

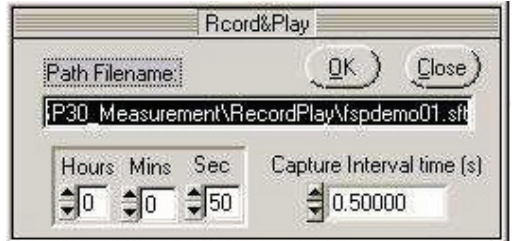

Щелкнув на кнопке Запись, начните процесс захвата.

В ходе захвата программа показывает время, оставшееся до остановки записи.

Чтобы прервать процесс захвата, щелкните на кнопке Стоп.

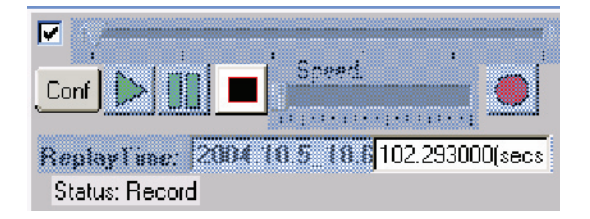

#### 4. Воспроизведите записанный сигнал.

Дважды щелкнув в поле PlayFile, откройте список записанных файлов.

Выберите файл с записанным сигналом (xxx.sdt) и щелкните на кнопке Воспроизведение.

ПО позволяет выбирать различные скорости воспроизведения, перемещаться скачками вперед и назад и делать паузу.

Имеется также функция масштабирования и просмотра информации маркера.

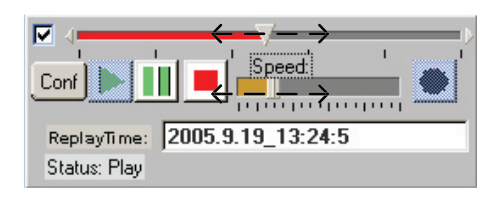

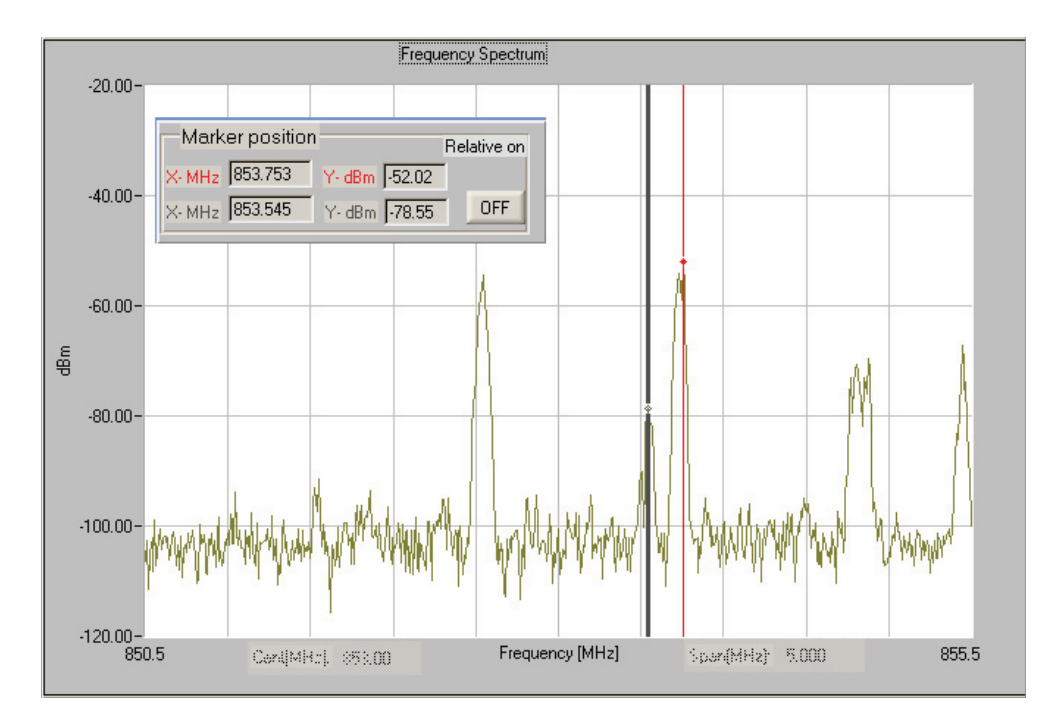

#### 5. Функция «Истории спектра».

Для просмотра истории спектра установите в режиме «Воспроизведения» переключатель "Spectrum History Diagram On/Off" (включить/выключить историю спектра), как показано ниже. Заметьте, что в режиме «Записи» для экономии ресурсов компьютера и повышения частоты дискретизации историю спектра включать не рекомендуется.

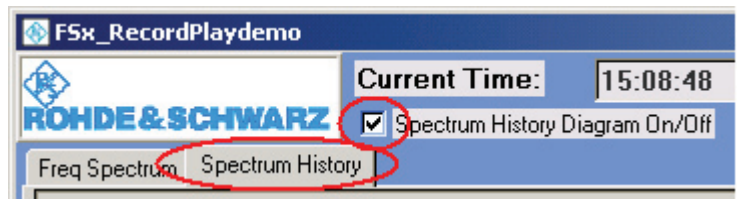

Щелкнув правой кнопкой на диаграмме, можно открыть меню с дополнительными функциями, позволяющими изменять конфигурацию диаграммы и сохранять ее графический образ.

В окне настройки диаграммы можно указать:

- Число линий (рекомендуется выбирать <100)
- Цвет
- Динамический диапазон
- Определенные пользователем минимальные и максимальные отображаемые значения

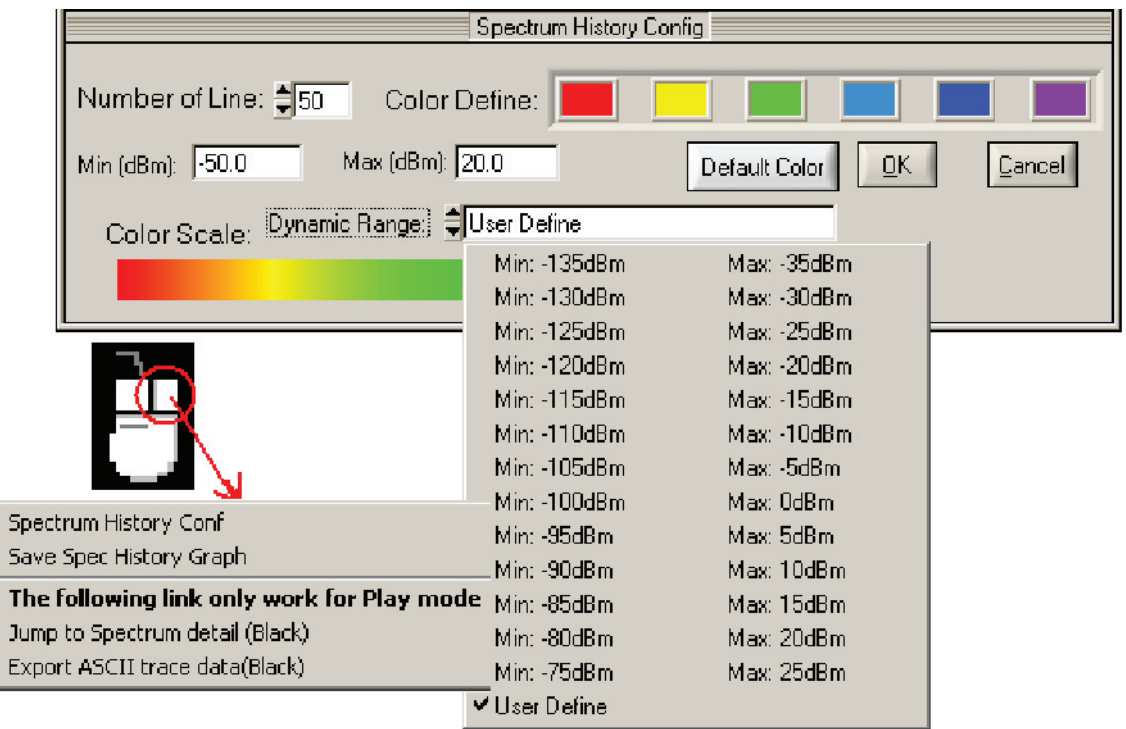

Ниже приведен пример диаграммы, на которой рядом с полезным сигналом WLAN присутствует сигнал помехи.

Щелкнув правой кнопкой на диаграмме и выбрав "Jump to Spect detail (Black)" (показать подробную информацию о спектре) (или дважды щелкнув левой кнопкой на черной горизонтальной линии), можно увидеть подробную информацию о сигнале помехи или сохранить ее в текстовом файле.

## **FSx\_RecordPlay**

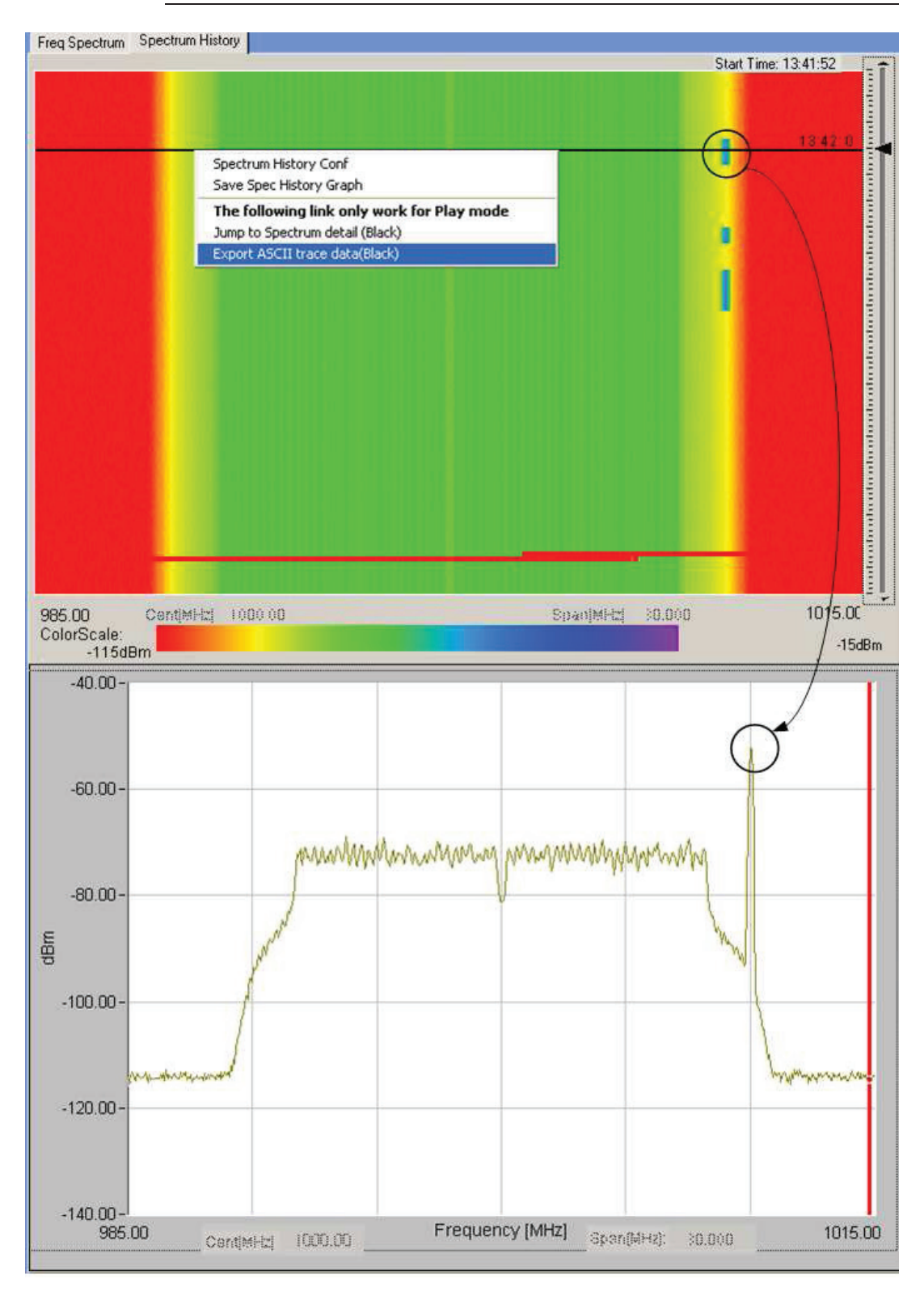

Ниже приведена еще одна диаграмма, демонстрирующая мониторинг ответного сигнала RFID с нулевой полосой обзора (во временной области).

# **FSx\_RecordPlay**

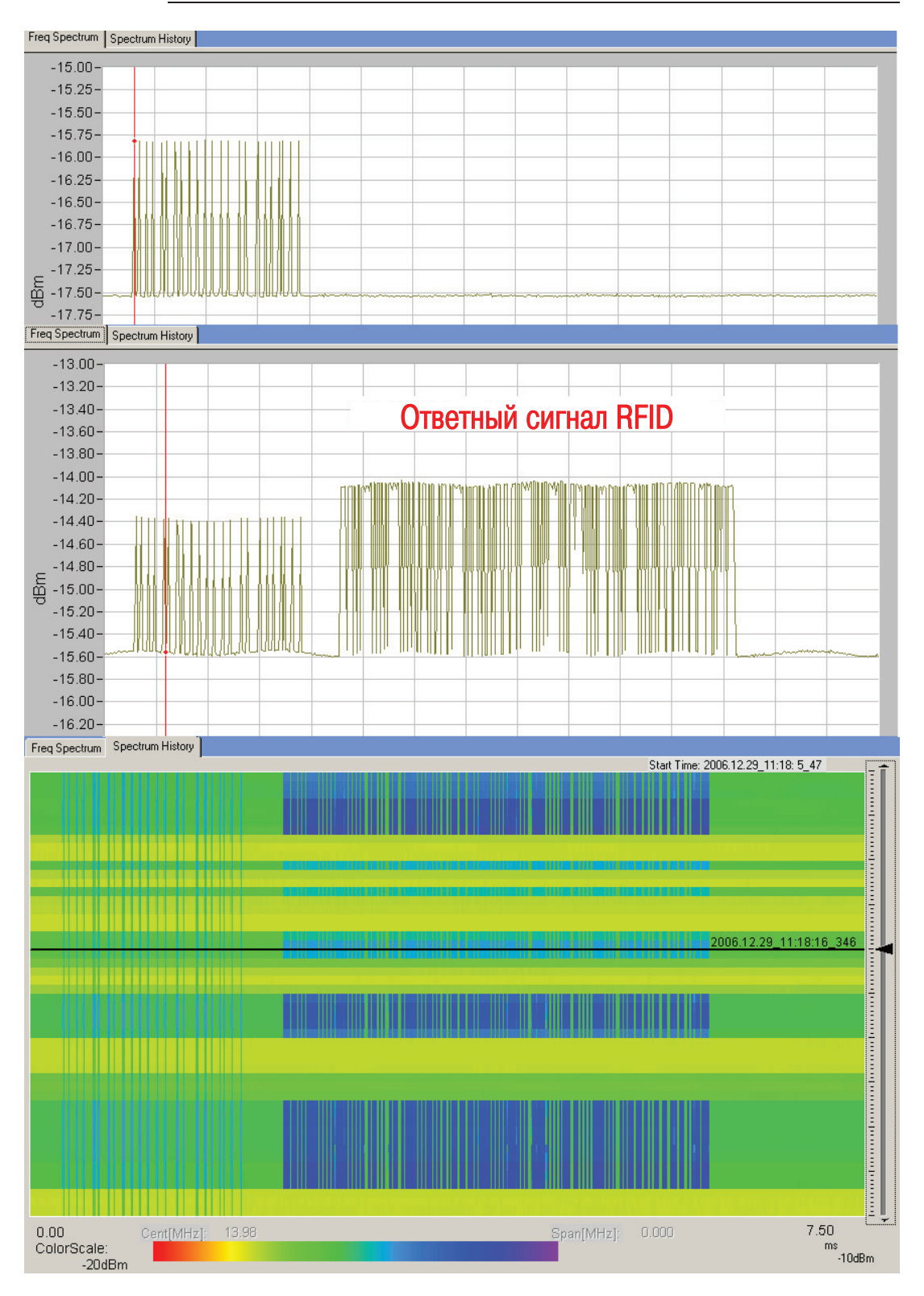

### 7 Дополнительная информация

Если Вам нужна дополнительная информация или у Вас есть какие-то предложения, обращайтесь в ближайшее представительство Rohde & Schwarz или пишите по адресу rac.ap@rohde-schwarz.com.

### 8 Информация для заказа

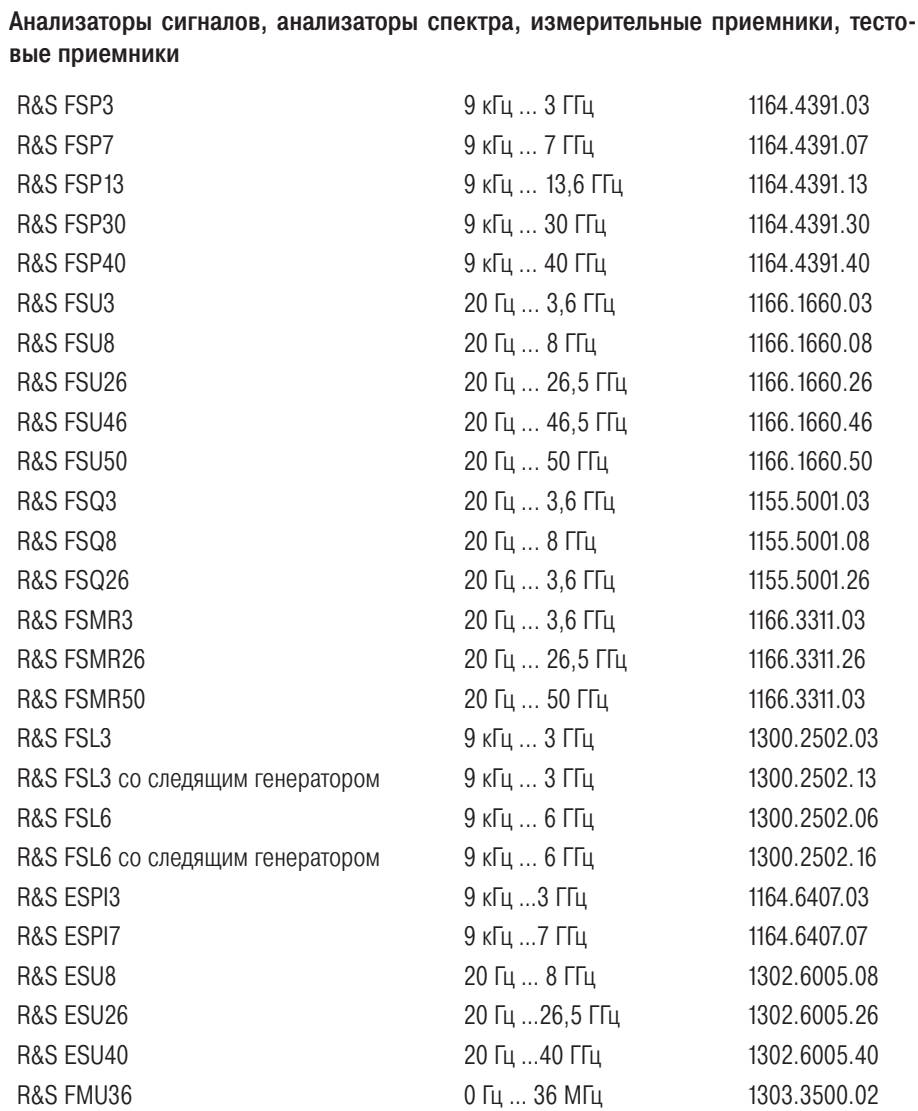

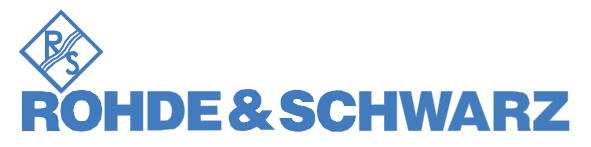

Представительство в Москве: 125047 Москва, 1-я Брестская, 29, 9-й этаж, тел. (495) 981-3560, факс (495) 981-3565 rs-russia@rohde-schwarz.com www.rohde-schwarz.ru

Настоящие указания по применению и поставляемое программное обеспечение могут использоваться только при соблюдении условий применения, описанных на странице загрузки программного обеспечения сайта компании Rohde & Schwarz.